# **Wireless Setup Instructions**

(Directions created using Windows Vista)

- 1. Make sure that your wireless is turned on. (You may need to flip a switch, or press a button on your laptop.) On most laptops you should see a light that indicates that your wireless is turned on or off.
- 2. Click **Start**
- 3. Click **Control Panel**. In *Classic View* **(see Figure 1)**, click **Network & Sharing Center**. If in *Category View*, click Network & Internet then click Network & Sharing Center.

## **Figure 1**

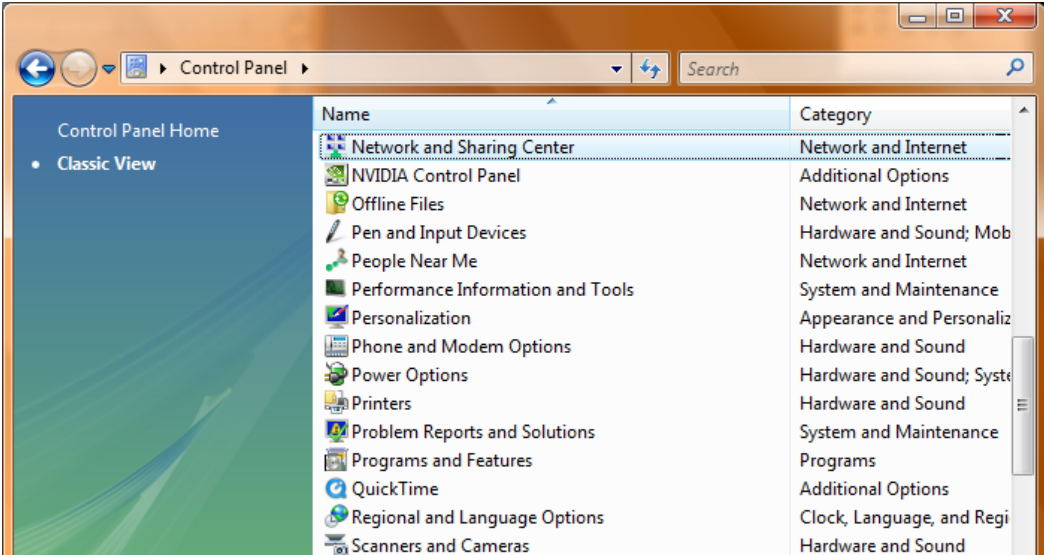

4. In the side panel on the left, click **Set up a Connection or Network (see Figure 2)**. (In **Win7** – in the center of the screen click Set up a New Connection or Network)

## **Figure 2**

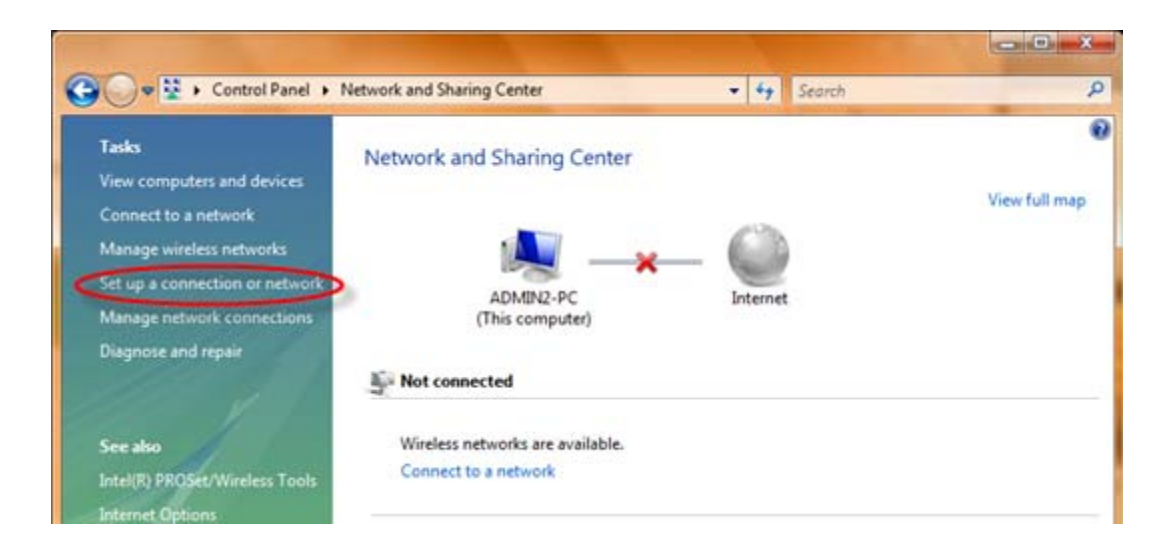

5. From the set up a connection or network box, click **manually connect to a wireless network (see Figure 3)**, click **Next**. (In **Win 7** – click connect to the internet)

**Figure 3** 

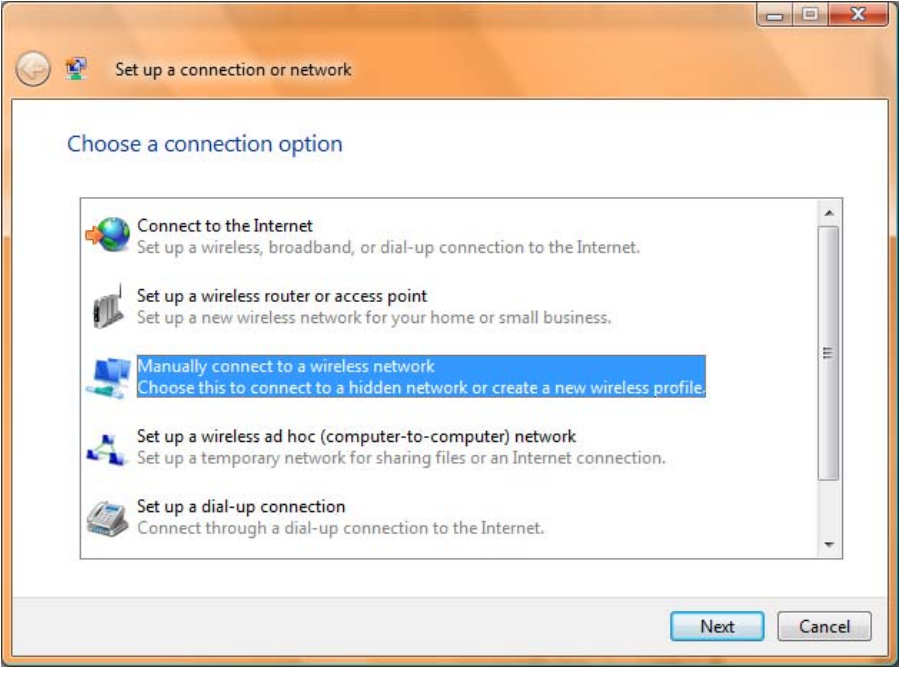

6. Enter the information as shown in **Figure 4**. **CU-Students** must be typed exactly as shown **paying close attention to capitalization!** Place a check mark in both boxes.

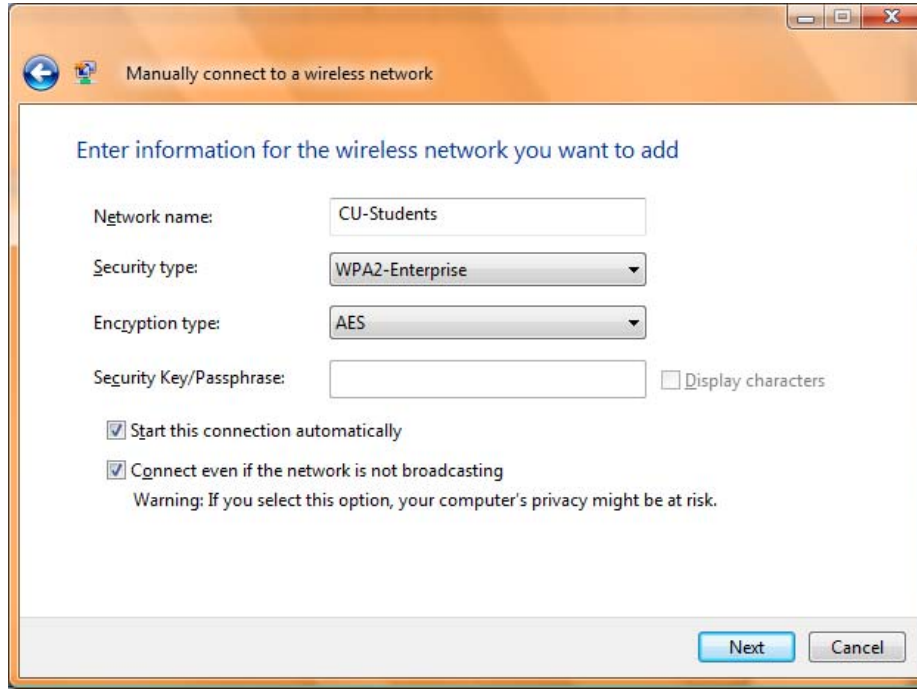

**Figure 4** 

7. A box appears – successfully added CU-Students **(see Figure 5)**, click **change connection settings**.

### **Figure 5**

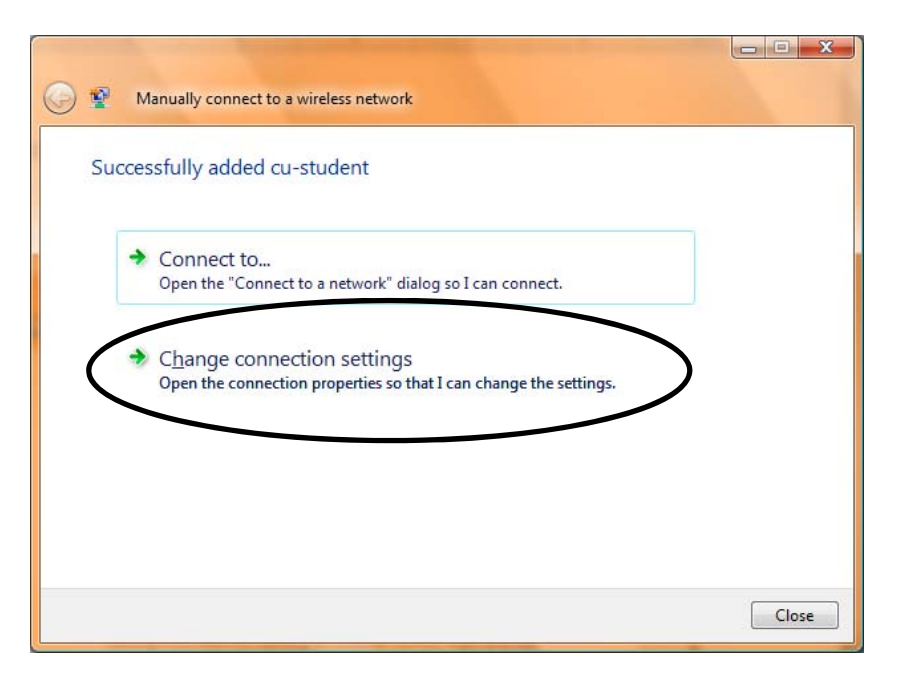

8. The network properties box opens **(see Figure 6)**. On the Connection tab, **un**check **connect to a more preferred network if available**.

#### **Figure 6**

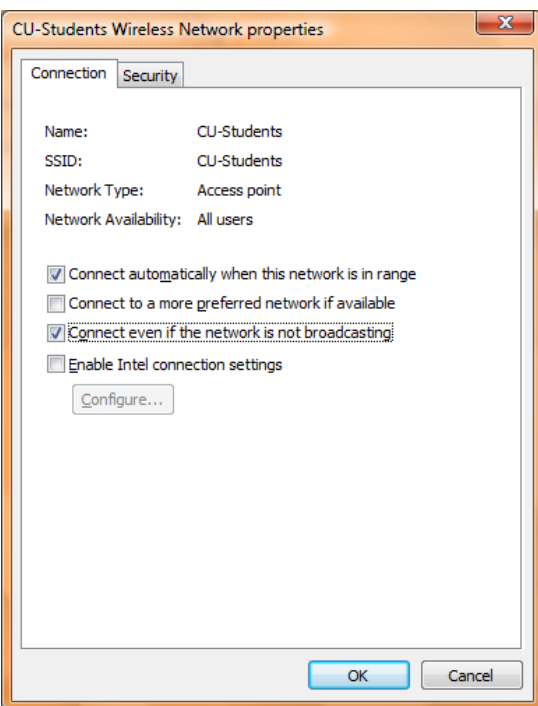

9. Click the Security tab. Everything should be set as shown already. Next, click **Settings**.

## **Figure 7**

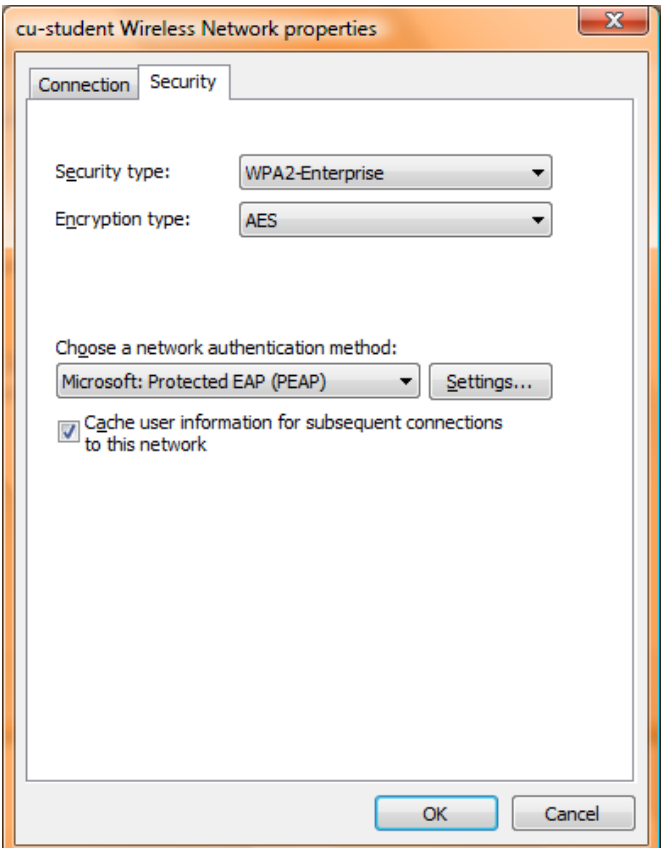

10. The Protected EAP properties box opens **(see Figure 8)**. Under when connecting: **un**check **validate**  server certificate. Under select authentication method: secured password should be selected already, click **Configure**.

### **Figure 8**

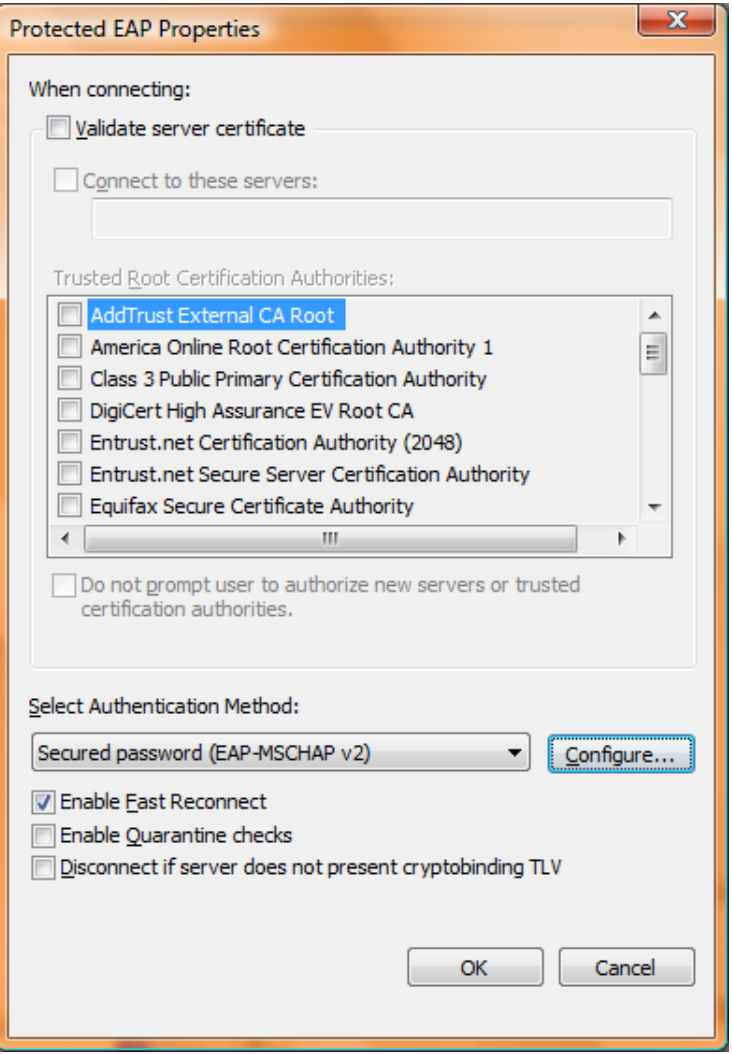

11. The EAP MSCHAPv2 properties box opens **(see Figure 9)**. **Un**check automatically use my windows logon name and password (and domain if any). Click Ok.

## **Figure 9**

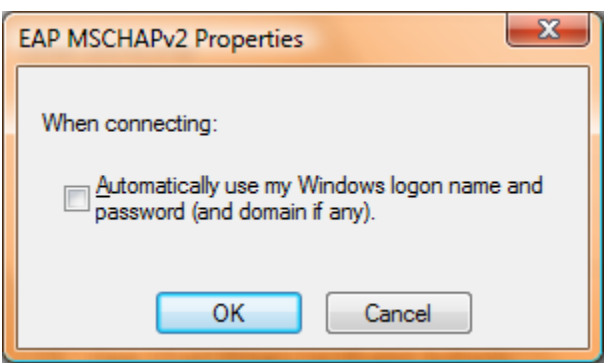

12. Click Ok, then click Ok again to close all boxes.

- 13. Click close on the successfully added CU-Students box that was still open.
- 14. An information balloon may appear at the bottom of your screen **(see Figure 10)**. Click on it to enter your Claflin username and password **(see Figure 14 or 15)**. If this balloon doesn't appear, go to step 15 listed below. **(Note: You may have to enter your credentials several times before they are accepted. If you know your user information is correct and you have tried it more than 10 times, you may want to call for assistance.)**

#### **Figure 10**

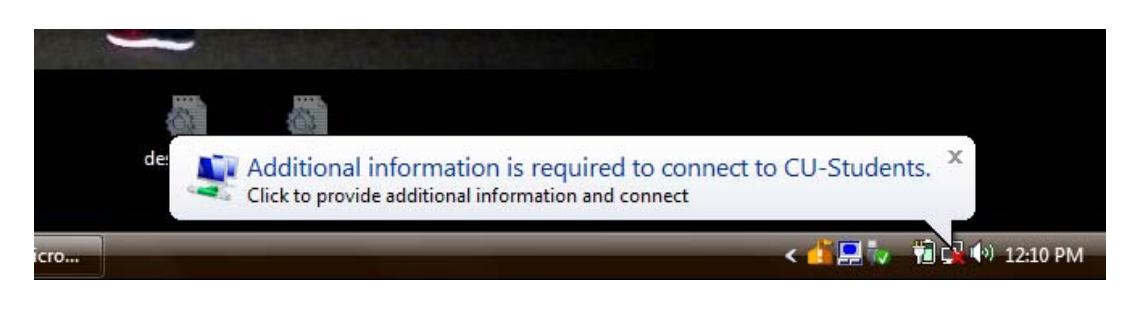

15. If no information balloon appears, right click the computer network icon  $\mathbb{R}$  in the lower right corner on the task bar and click **connect to a network (see Figure 11)**. (Or you can connect through the Network and Sharing Center in Control Panel.)

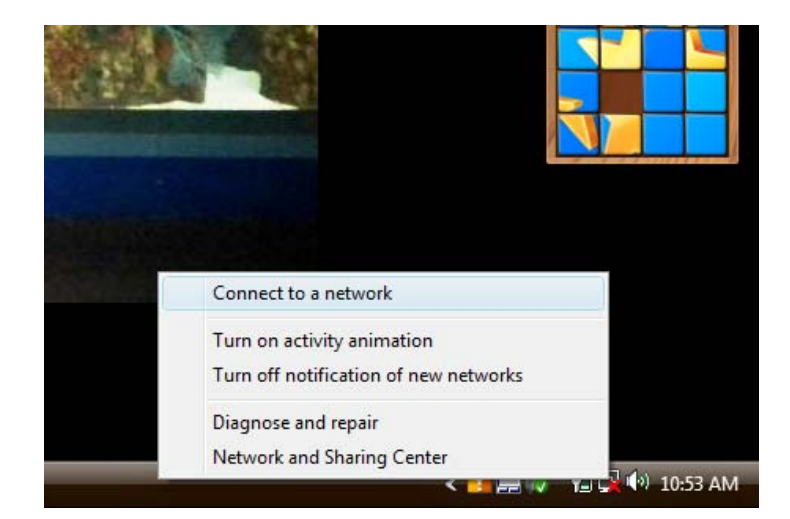

### **Figure 11**

16. A box opens with a list of connections for you to choose from. Click the **CU-Students** connection and click **Connect**.

#### **Figure 12**

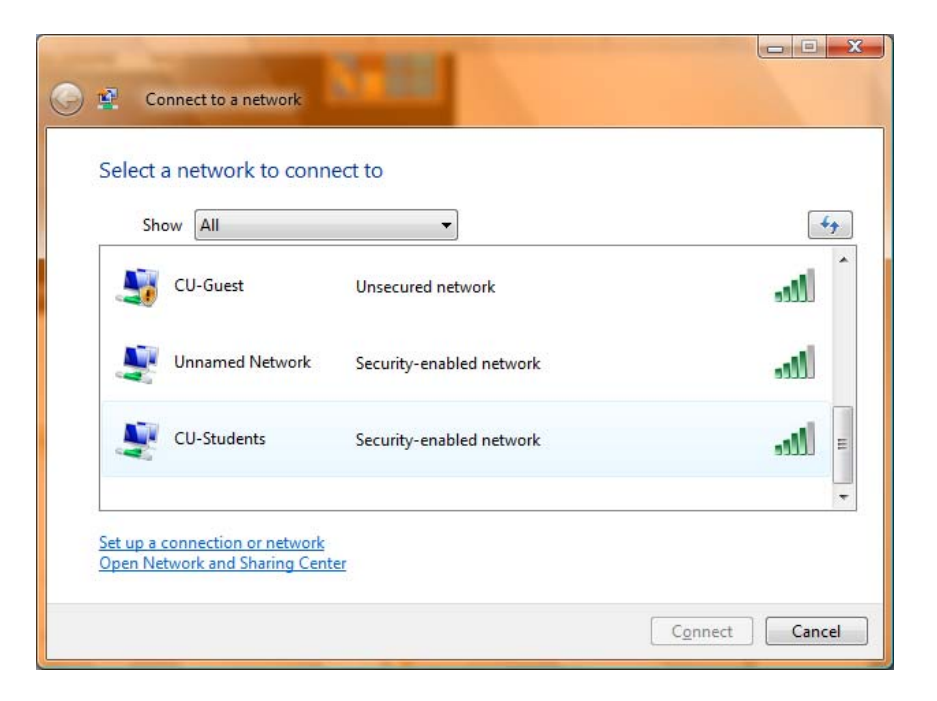

17. A box opens requesting additional log on information. Click **enter/select additional log on information.** 

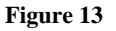

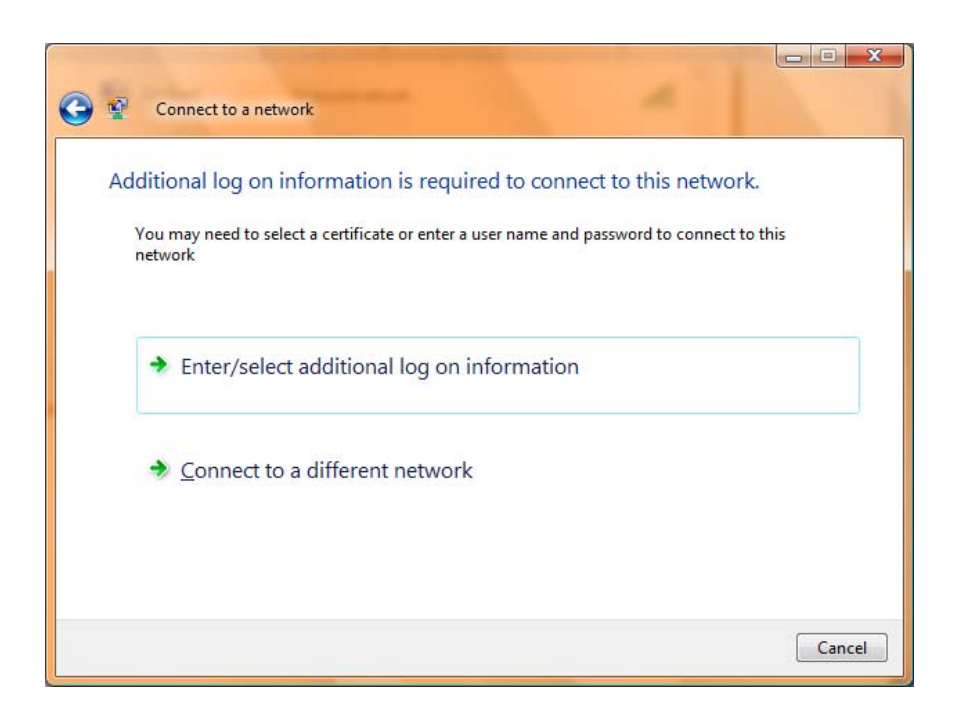

18. A login box (Enter Credentials **Figure 14** or Windows Security **Figure 15**) will open for you to enter your **Claflin username and password**. If requested, for logon domain, type **Claflin**, click Ok. **(Note: You may have to enter your credentials several times before they are accepted. If you** 

**know your user information is correct and you have tried it more than 5 times, you may want to call for assistance.)**

**Figure 14 Figure 15** 

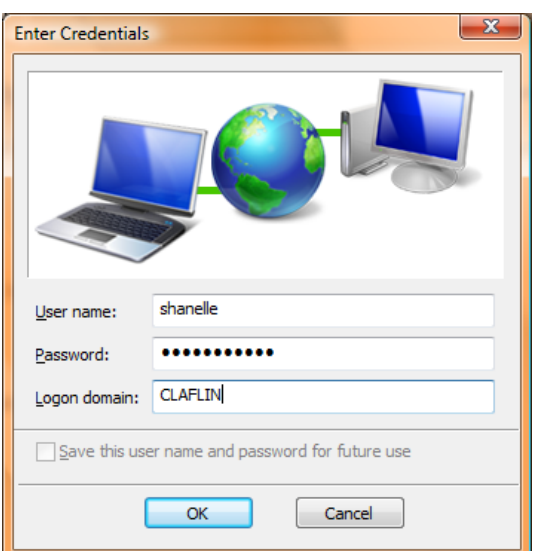

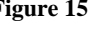

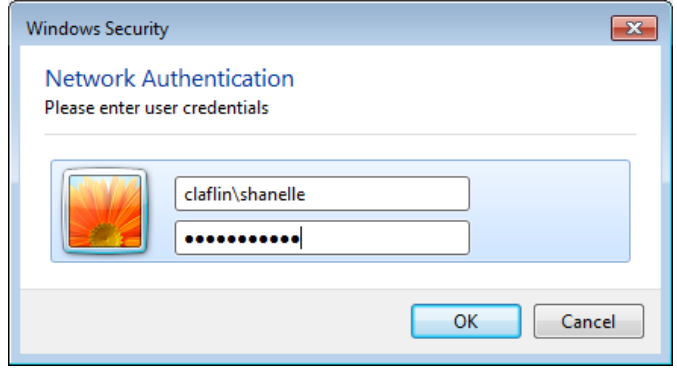

# **Tips and Troubleshooting**

- 1. To connect to the wireless network manually or to check which network your wireless is connected to, follow these instructions:
	- a. In the lower right hand corner of the screen, next to the time, you may see the following screenshot. This screenshot shows an "Excellent" strength connection but to which network?

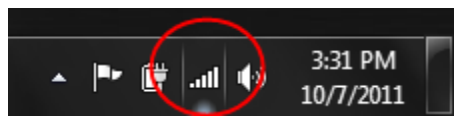

b. To determine which network you are connected to or to see additional wireless networks which may be available to you, simply click on the signal strength indicator which is inside the red circle above. It will bring up the following screen which shows that the CU-Students wireless network is currently connected and the signal strength is excellent.

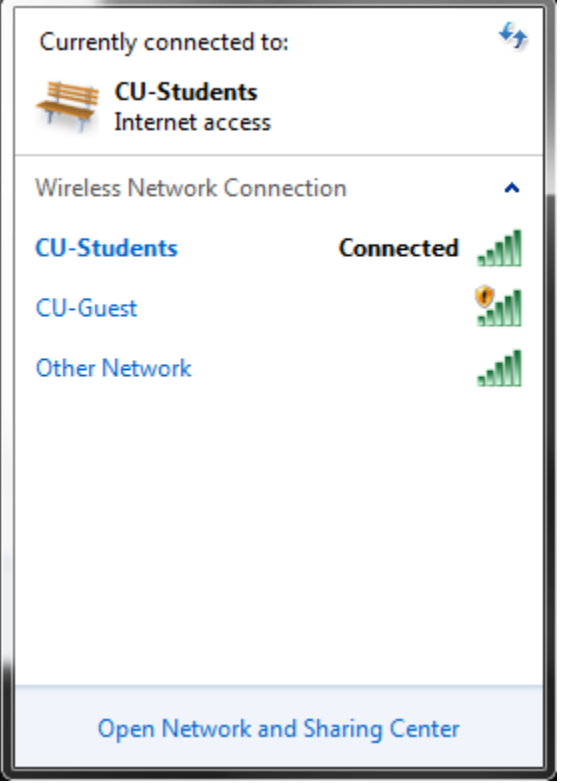

c. If nothing is connected but you want to connect to CU-Students and you have previously setup the manual connection, then click on the CU-Students line and a Connect (or Disconnect if already connected) button will appear. Simply click on the Connect button and it will attempt to connect to the CU-Students wireless network. The screen will look similar to the one below.

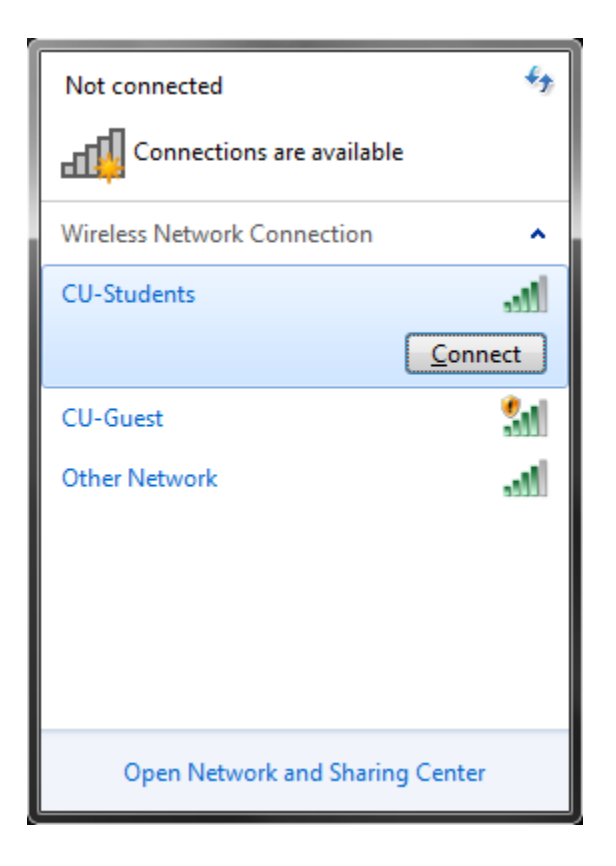

d. You should now be connected to the CU-Students network.

2. If you encounter a problem connecting and you are presented with a dialog box shown below, click on the "Troubleshoot problems" link and let the system attempt to fix the problem. Our experience with this is that it fixes the problem as shown in the second screen below, assuming you have set everything else up correct.

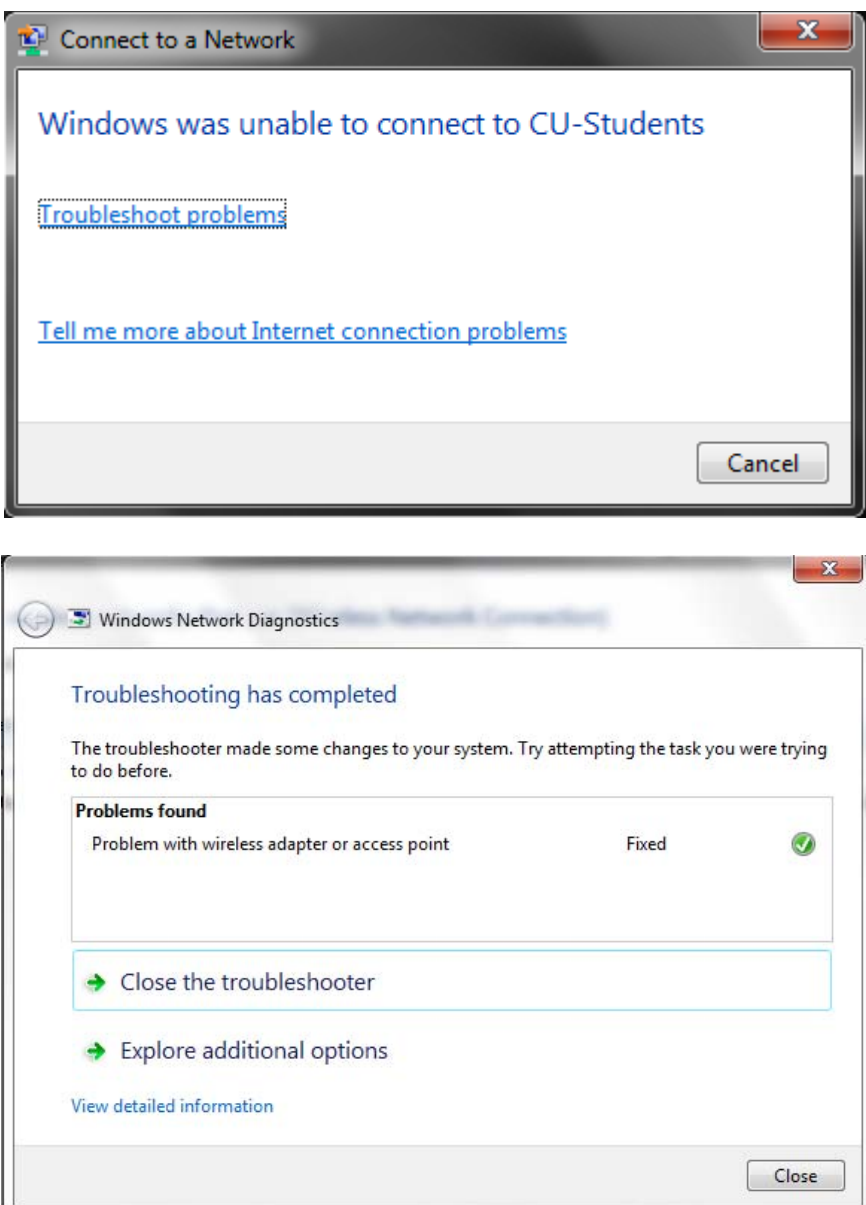

- 3. How do I change the settings if I need to?
	- a. Follow steps 1 through 6 above to arrive at the "Manage Wireless Networks" screen.
	- b. Locate the CU-Students wireless network setup and right click on it and select "properties" to make changes as necessary. Refer to the appropriate steps above for details.

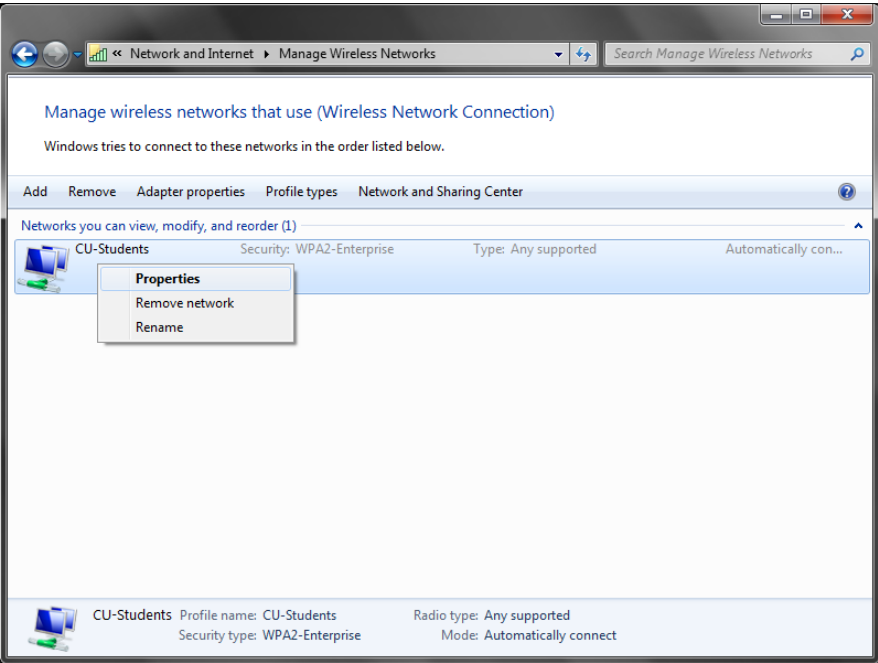

4. As always, you may contact the Claflin University Helpdesk by sending an email to helpdesk@claflin.edu or by calling 803-535-5767 (5SOS).